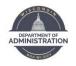

# eBenefits Open Enrollment Quick Guide

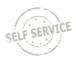

### IT'S YOUR CHOICE OPEN ENROLLMENT PERIOD IS SEPTEMBER 30 – OCTOBER 25, 2024. ALL ELECTIONS MADE DURING THIS PERIOD ARE EFFECTIVE JANUARY 1, 2025.

This guide will show you how to make your 2025 benefit elections through STAR eBenefits. If you have questions, please contact your agency, payroll and benefits office.

## **Enrolling in Benefits**

- 1. Go to the STAR self-service landing page: <u>https://ess.wi.gov</u>
- Click on the Open Enrollment Tile to access eBenefits, as well as OE Enrollment resources.
- 3. This will bring you to the Enrollment Landing Page. Review the material on this page and click on the **Select** button to start the enrollment process.

| Open Benefit Events |   |            |              |                              |        |
|---------------------|---|------------|--------------|------------------------------|--------|
| Event Description   |   | Event Date | Event Status | Job Title                    |        |
| Open Enrollment     | 0 | 01/01/2025 | Open         | Support/Administrative Staff | Select |

4. You will see the Open Enrollment Summary Page. Only benefit plans that have an open enrollment will be displayed on this page. If you are currently enrolled in any of the plans, your current benefit election will also display.

| Enrollm          | ent Summary                                                  |
|------------------|--------------------------------------------------------------|
| Health           |                                                              |
| Current:<br>New: | HDHP GHCSCW Dane Choice w/DentFamily<br>Dean w/Dental:Family |

## Updating/Selecting a Plan

- 5. To enroll in a benefit plan, click **Edit** next to the plan you want to update for 2025.
- 6. On the health insurance page, you can turn on a filter to reduce the number of plans that appear on the page. Click the radio button next to the types of plans you would like to see and click **Apply Filter.**

| Overview of all Pl |                                                              |
|--------------------|--------------------------------------------------------------|
| To reduce the      | number of plans displayed on the page, use the filter below. |
| Filter Options     | By                                                           |
| Dental Co          | verage                                                       |
|                    | Show all plans                                               |
|                    | Show plans with dental only                                  |
|                    | Show plans without dental only                               |
| High Dedu          | uctible Health Plan                                          |
|                    | Show all plans                                               |
|                    | Show HDHP plans only                                         |
|                    | Show non-HDHP plans only                                     |
| Appl               | y Filter                                                     |

7. Enrollment options for that plan will be displayed. To select a plan, click on the radio button next to the plan name. If you want to Waive coverage, scroll to the bottom of the page, and click the radio button next to the Waive option.

| Dean w/Dental  | Provider Link |            |
|----------------|---------------|------------|
| Coverage Level | Your Costs    | Tax Class  |
| Employee Only  | \$124.00      | Before-Tax |
| Family         | \$307.00      | Before-Tax |

## **Adding Dependents**

When you make a benefit election, you do not pick the coverage level (ex. single, family...). The system will determine the correct coverage level when/if you enroll dependents in the plan.

- 8. Once you make your plan selection, scroll down to the bottom of the page to add your dependents.
  - → If your dependent(s) is/are listed, do NOT add them again. Do NOT add yourself as a dependent.
- 9. Click on Add/Review Dependents

| click on the Add/Re-<br>button to review the<br>If a dependent is list                | view Dependents butto<br>details of the dependen<br>ed more than once or th | on record. If a dependent is missing from the list,<br>n to add a dependent(s). You may also use this<br>t.<br>ere is missing or incorrect information on a<br>s Office to make the correction. |
|---------------------------------------------------------------------------------------|-----------------------------------------------------------------------------|----------------------------------------------------------------------------------------------------|
| NOTE: Do not add                                                                      | yourself as a depende                                                       | nt and do not add a dependent more than once.                                                                                                    |
| You may enroll any o                                                                  | of the following individua                                                  | als for coverage under this plan by checking the                                                                                                    |
| Enroll box next to th                                                                 | e dependent's name.<br>dependent covered by t                               | Is for coverage under this plan by checking the<br>he plan, uncheck the Enroll box next to the                                                                                                  |
| Enroll box next to th<br>If you do not want a<br>dependent's name.                    | e dependent's name.<br>dependent covered by t                               |                                                                                                    |
| Enroll box next to the<br>If you do not want a<br>dependent's name.<br>Dependent Bene | e dependent's name.<br>dependent covered by t<br>ficiary                    | he plan, uncheck the Enroll box next to the                                                                                                    |

10. On the next screen, click on Add a dependent or beneficiary.

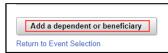

11. Enter the required information for the dependent

|       |           | *First Name      | 1      |    |   |                            |   |
|-------|-----------|------------------|--------|----|---|----------------------------|---|
|       |           | Middle Name      |        |    |   |                            |   |
| Rer   | uired     | *Last Name       |        |    |   |                            |   |
| Field | s in Red  | Name Prefix      |        | ٩  |   |                            |   |
|       |           | Name Suffix      |        | Q, |   |                            |   |
|       |           | Date of Birth    |        | B  |   |                            |   |
|       |           | *Gender          |        |    | ~ |                            |   |
|       | Socia     | Security Number  |        |    |   |                            |   |
|       | *Relation | ship to Employee |        |    | ~ | If married, n<br>As of Dat |   |
| Statu | s Informa | tion             |        |    |   |                            |   |
|       |           | *Marital Status  | Single |    | ~ | As of                      | Ħ |
|       |           | *Disabled        | No     |    | ~ | As of                      | Ħ |

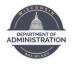

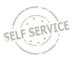

12. If the dependent's address and phone are the same as the employee's, click on the applicable checkbox. If different, enter the address and/or phone number.

| Address and Tele |                        |  |
|------------------|------------------------|--|
| Same Address as  | Employee               |  |
| Country          | United States          |  |
| Address          | 101 East Wilson Street |  |
|                  | Madison, WI 53703-3405 |  |
|                  | Dane                   |  |
|                  |                        |  |
|                  |                        |  |
| Same Phone as I  | mployee                |  |
| Phone            |                        |  |
| Save             |                        |  |

- Review the information on the new dependent. Scroll down and click SAVE to add the dependent and click Ok.
- 14. Repeat steps 10-13 if you have additional dependents to add.
- 15. When all dependents are entered, click **Return to Event Selection**.

| Add/Review        | Dependent/Benefic                                           | ciary         |                   |                        |
|-------------------|-------------------------------------------------------------|---------------|-------------------|------------------------|
| Milly Nilly       |                                                             |               |                   |                        |
|                   | may be eligible for Benefit (<br>d a dependent or beneficia |               |                   |                        |
| Dependent and     | Beneficiary Informatio                                      | n             |                   |                        |
| Name              | Relationship to<br>Employee                                 | Date of Birth | Marital<br>Status | Marital Status<br>Date |
| Willy Nilly       | Spouse                                                      | 02/09/1987    | Married           | 10/07/2017             |
| Dilly Nilly       | Child                                                       | 01/23/2019    | Single            |                        |
| Silly Nilly       | Child                                                       | 03/13/2010    | Single            |                        |
| Add a depen       | dent or beneficiary                                         |               |                   |                        |
| Return to Event S | election                                                    |               |                   |                        |

16. Once you have made your selection on the page, scroll to the bottom of the page and check the Enroll box next to the dependents you want to enroll and click Update and Continue. (NOTE: if you no longer want to cover a dependent, uncheck the box next to their name). If you do not want to save your changes, click Discard Changes.

| Dependent Benefic   | iary            |              |
|---------------------|-----------------|--------------|
| Enroll              | Name            | Relationship |
|                     | Willy D Nilly   | Spouse       |
|                     | Dilly D Nilly   | Child        |
|                     | Silly A Nilly   | Child        |
| Add/Review Depen    | dents           |              |
| Update and Continue | Discard Changes |              |

REMINDER – if you enroll in family health insurance, you are required to cover all eligible family members. For the dental and vision plans, there is no requirement to cover all family members if you elect family coverage.

17. When you click **Update and Continue**, you will be brought to a page that confirms your election. Review this information for accuracy and click **Update Elections**. This will save your elections.

| choice:                                   | are electronically         | ent will not be complete until you click SUBM<br>sent to the Benefits Department. Please conta<br>list with any questions. |                    |
|-------------------------------------------|----------------------------|----------------------------------------------------------------------------------------------------|--------------------|
| Your Choic                                | e                          |                                                                                                    |                    |
| You have cho                              | sen Dean w/Dental v        | rith Family coverage.                                                                                                    |                    |
| Your Estim                                | ated Per-Pay-Peri          | od Cost                                                                                                    |                    |
|                                           |                            |                                                                                                    |                    |
|                                           | Your Cost                  | \$143.00                                                                                                    |                    |
| Your Cover                                | Your Cost<br>ed Dependents | \$143.00                                                                                                    |                    |
|                                           |                            | \$143.00<br>Relationship                                                                                                   |                    |
| Dependen                                  | ed Dependents              |                                                                                                    |                    |
| Dependen                                  | ed Dependents              | Relationship                                                                                                    |                    |
| Dependen                                  | ed Dependents              | Relationship                                                                                                    |                    |
| Dependen<br>Name<br>Notes<br>Once submitt | ed Dependents              | Relationship<br>Spouse                                                                                                    | ce will start with |

 You will be brought back to the Enrollment Summary Page. You will see your election next to "New".

| Enrollm          | ent Summary                                                   |
|------------------|---------------------------------------------------------------|
| Health           |                                                               |
| Current:<br>New: | HDHP GHCSCW Dane Choice w/Dent:Family<br>Dean w/Dental:Family |
|                  |                                                               |

## **Submitting Elections**

- 19. Continue making your benefit elections by clicking **Edit** next to the plan and select your election.
- Once you have made all your elections, scroll to the bottom of the Enrollment Summary page, and click Save and Continue to begin the submission process.

|            |        |        | After Tax |
|------------|--------|--------|-----------|
| Costs      | 146.59 | 140.43 | 6.16      |
| Your Costs | 146.59 | 140.43 | 6.16      |

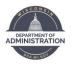

# eBenefits Open Enrollment Quick Guide

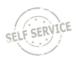

21. If you enrolled in health insurance, you will be required to indicate if you have Other Health Insurance or Medicare. If you answer "Yes", complete the requested information about the plan, if available. You may also enter your clinic or primary care physician on this page, but it is not required. If you click on Lookup Provider ID, you can also find the National Provider ID for your clinic or doctor.

| Other Health Insurance                  |  |
|-----------------------------------------|--|
| Medicare No 🗸                           |  |
| Physician Details                       |  |
| National Provider ID Lookup Provider ID |  |
| Clinic Name                             |  |
| Physician First Name                    |  |
| Physician Last Name                     |  |
|                                         |  |

### 22. Click Save and Continue.

 Once you save your elections, you are taken to the Submit Benefits Choices Page. You MUST click the Submit button on this page to submit your final elections.

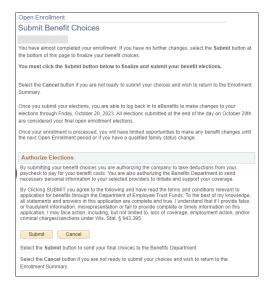

24. After you click **Submit**, you will be taken to the Submit Confirmation Page. This confirms that your elections have been submitted.

| Your benefit choices have be                                    | en successfully submitted to the Benefits Department.                                                                                                    |
|-----------------------------------------------------------------|----------------------------------------------------------------------------------------------------|
| an email and confirmation sta<br>elections are received after 8 | Ilment elections by 8pm on any day during open enrollment, you will receive<br>atement just after 8pm that same day. There will be a one-day delay if<br>ipm. Go to the My Benefits Tile on the <u>Employee Self-Service Landing</u><br>it Documents to view your confirmation statement. |
| To return to the Benefits Enro                                  | oliment page, use the OK button.                                                                                                    |

## **Reviewing Your Confirmation Statement**

- If you submit your open enrollment elections by 9:30pm on any day during open enrollment, you will receive a confirmation statement the following day. There will be a one-day delay if elections are received after 9:30pm.
- 2. Go to the <u>STAR self-service</u> landing page.
- 3. Click on the **My Benefits Tile**. Click on **My Benefit Documents**.

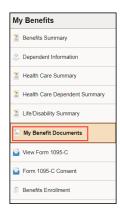

4. Click on the icon to the right of the Confirmation Statement.

| My Benefits                   |                   |                                                                                                    |                        |   |  |
|-------------------------------|-------------------|----------------------------------------------------------------------------------------------------|------------------------|---|--|
| Benefits Summary              |                   |                                                                                                    |                        |   |  |
| Dependent Information         | 1                 | Empl ID                                                                                                    |                        |   |  |
| Health Care Summary           |                   | Document Type                                                                                                    | Number of<br>Documents |   |  |
| Health Care Dependent Summary | 0                 | Confirmation Statements                                                                                                    | 8                      |   |  |
| 2 Life/Disability Summary     |                   | Applications                                                                                                    | 0                      | R |  |
| 🗧 My Benefit Documents        |                   | Supporting Documents                                                                                                    | 0                      | 2 |  |
| Siew Form 1095-C              | 🗆 Tog             | 🗆 Toggle Select 🥮                                                                                                    |                        |   |  |
| Form 1095-C Consent           | Your              | Your Open Enrollment Confirmation Statement will be available the day after you submit your OE elections.                                                                                                    |                        |   |  |
| Benefits Enrollment           | Confir<br>right i | Confirmation Statements are the only documents currently stored in the Benefits File. Click on the icon to the far<br>right in the Confirmation Statements row to see your Open Enrollment Confirmation Statement. |                        |   |  |
|                               |                   | Refresh                                                                                                    |                        |   |  |

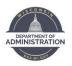

# eBenefits Open Enrollment Quick Guide

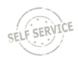

#### 5. Then click on icon to view documents.

| Confirmation Statements |                            |               |                                    |           |   |
|-------------------------|----------------------------|---------------|------------------------------------|-----------|---|
|                         | Document<br>Effective Date | Business Unit | Attached File                      | Status    |   |
|                         | 01/01/2025                 | 50500         | OE2025_confirm_stmt_09-24-2024.pdf | Available | Þ |
|                         | 01/01/2024                 | 50500         | OE2024_confirm_stmt_10-20-2023.pdf | Available | D |
|                         | 01/01/2023                 | 50500         | OE2023_confirm_stmt_10-21-2022.pdf | Available | Þ |
|                         | 01/01/2022                 | 50500         | OE2022_confirm_stmt_10-22-2021.pdf | Available | Þ |
|                         | 01/01/2021                 | 50500         | OE2021_confirm_stmt_10-21-2020.pdf | Available | Þ |
|                         |                            |               |                                    |           |   |

6. Your confirmation statement will show ALL your benefits as of January 1, 2025. It will confirm your Open Enrollment elections and show any ongoing benefits.

|                                 | SF 2025 ELECTIONS - Open Enrollment<br>Employee ID:<br>Department ID:                                                          |                                          |                      | Statement Date: 9/24/2024<br>Effective Date: 01/01/2025<br>Event Class: OE |  |
|---------------------------------|----------------------------------------------------------------------------------------------------|------------------------------------------|----------------------|----------------------------------------------------------------------------|--|
| Benefit Confirmation carefully. | e changes you made during the open e<br>It is your responsibility to report any erro<br>Coverage listed below is effective Jan | ors to your benefits office by Friday, C |                      |                                                                            |  |
| YOUR BENEFIT ELECTIONS          | AS OF JANUARY 1, 2025                                                                                                    |                                          | Pay Period           | Pay Period                                                                 |  |
|                                 | Benefit Plan                                                                                                    | Coverage/Annual Election                 | Pre-Tax<br>Deduction | After-Tax<br>Deduction                                                     |  |
| Health                          | HDHP Quartz UW Health w/Dental                                                                                                 | Family                                   | \$57.00              |                                                                            |  |
| Dental - Supplemental           | Delta Dental PPO Select Plus                                                                                                   | Employee + Spouse                        | \$21.61              |                                                                            |  |
| Vision                          | DeltaVision                                                                                                    | Employee + Spouse                        | \$5.71               |                                                                            |  |
| State Group Life                | Life - Basic+Suppl (2x salary)                                                                                                 |                                          |                      |                                                                            |  |
| State Group Life Additional     | Life - 3 Additional Units                                                                                                    |                                          |                      |                                                                            |  |
| State Group Life Spouse & Dep   | Life - 2 Units Spouse & Dep                                                                                                    |                                          |                      |                                                                            |  |
| Health Savings Account          | HSA Quartz UW Health w/Dental                                                                                                  | \$5,500                                  | \$229.17             |                                                                            |  |
| ICI Standard                    | ICI Category 5                                                                                                    | Up to 75% of Salary                      |                      | \$2.06                                                                     |  |
| Accident Plan                   | Securian Accident Plan                                                                                                    | Employee + Spouse                        |                      | \$2.66                                                                     |  |
| Healthcare FSA                  | Limited Purpose FSA                                                                                                    | \$1,000                                  | \$41.67              |                                                                            |  |
| Dependent Day Care FSA          | Terminated                                                                                                    |                                          |                      |                                                                            |  |
| Parking (Before Tax)            | Terminated                                                                                                    |                                          |                      |                                                                            |  |
|                                 | P                                                                                                    | age 1 of 2                               |                      |                                                                            |  |

You will receive a confirmation statement each time you submit your Open Enrollment elections (if you submit your elections more than once during Open Enrollment). The most recent confirmation statement will be on top of the page.

## Applying for the Health Insurance Opt-Out Stipend

 You will need to Waive your health insurance first by scrolling to the bottom of the health elections and selecting Waive. Click on Update and Continue.

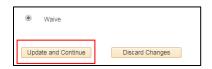

2. Click on Update Elections.

- 3. On the Enrollment Summary Page, click **Edit** to the right of the Opt Out Stipend.
- You will need to answer the Opt Out Stipend Validation questions to confirm your eligibility. Once you have answered the questions, click on Agree.

|                                                                                                    | Benefits Certificate                                                                        | × |  |  |  |  |
|----------------------------------------------------------------------------------------------------|---------------------------------------------------------------------------------------------|---|--|--|--|--|
| 20                                                                                                    | 25 Health Opt Out Stipend                                                                   |   |  |  |  |  |
| Answer the questions below to confirm your eligibility for the Health Insurance Opt-Out Stipend for 2025. Pr<br>to enrolling in the Opt-Out-Stipend, you must waive your health insurance in STAR. |                                                                                             |   |  |  |  |  |
| Will you be covered by State or UW Health Insurance in 2025 either as an employee, spouse or child?                                                                                                |                                                                                             |   |  |  |  |  |
| Answer                                                                                                    |                                                                                             |   |  |  |  |  |
| 0                                                                                                    | No                                                                                          |   |  |  |  |  |
| 0                                                                                                    | Yes                                                                                         |   |  |  |  |  |
| Н                                                                                                    | ave you waived your health insurance in STAR for 2025?                                      |   |  |  |  |  |
| Answer                                                                                                    |                                                                                             |   |  |  |  |  |
| 0                                                                                                    | Yes                                                                                         |   |  |  |  |  |
| 0                                                                                                    | No                                                                                          |   |  |  |  |  |
| In                                                                                                    | 2015, if you were a state employee, were you covered by State Group Health Insurance?       |   |  |  |  |  |
| Sel                                                                                                    | ection                                                                                      |   |  |  |  |  |
|                                                                                                    | No                                                                                          |   |  |  |  |  |
|                                                                                                    | Yes                                                                                         |   |  |  |  |  |
| Not employee in 2015                                                                                                    |                                                                                             |   |  |  |  |  |
| l agr                                                                                                    | ee that I am eligible for the opt-out stipend and have walved my health insurance for 2025. |   |  |  |  |  |
| A                                                                                                    | Agree Decline                                                                               |   |  |  |  |  |
|                                                                                                    |                                                                                             |   |  |  |  |  |
|                                                                                                    |                                                                                             |   |  |  |  |  |

 You will then have to select the radio button next to Health Opt Out Stipend to enroll. Click on Update and Continue.

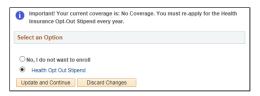

- 6. Continue making your benefit elections by clicking **Edit** next to the plan and enter your election.
- Once you have made all your elections, scroll to the bottom of the Enrollment Summary page, and click Save and Continue to begin the submission process.
- 8. To complete the submission process please refer to steps 23 & 24 in the Submitting Elections section.

### 2025 Open Enrollment Resources

- 2025 It's Your Choice Website
- 2025 It's Your Choice Decision Guide
- 2025 Important Changes
- Health Plan Search
- Open Enrollment emails will be sent via STAR